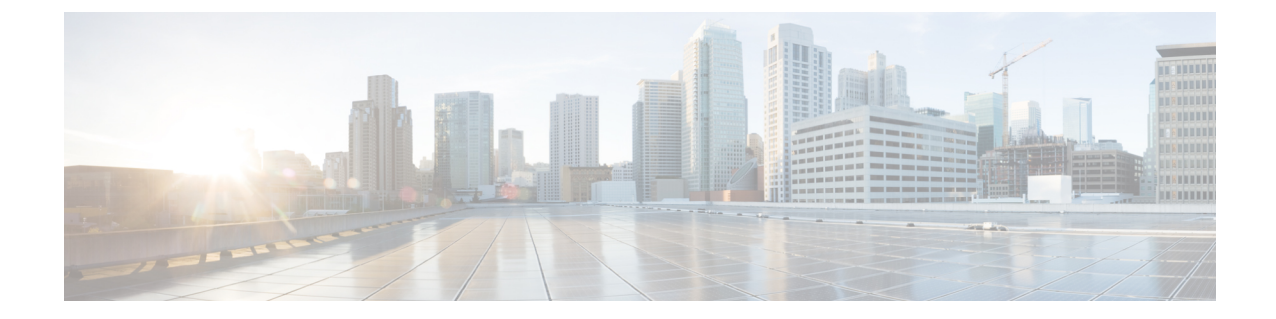

**Cisco Secure Client** のトラブルシューティ ング

- トラブルシューティングに必要な情報の収集 (1 ページ)
- Cisco Secure Client 接続または接続解除の問題 (5 ページ)
- VPN サービスの障害 (10 ページ)
- ドライバのクラッシュ (12 ページ)
- その他のクラッシュ (13 ページ)
- セキュリティの警告 (14 ページ)
- 接続のドロップ (15 ページ)
- インストールの失敗 (17 ページ)
- 非互換性の問題 (17 ページ)
- 既知のサードパーティ製アプリケーション競合 (20 ページ)

# トラブルシューティングに必要な情報の収集

### 統計詳細情報の表示

管理者またはエンドユーザーは、現在の Cisco Secure Client セッションの統計情報を表示でき ます。

- ステップ **1** Windows では、**[**詳細ウィンドウ(**Advanced Window**)**]** > **[**統計情報(**Statistics**)**]** > **[VPN** ドロワ(**VPN drawer**)**]** に移動します。Linux では、ユーザ GUI 上の [詳細(Details)] ボタンをクリックします。
- ステップ **2** クライアント コンピュータにロードされたパッケージに応じて、次のオプションから選択します。
	- [統計情報のエクスポート(Export Stats)]:後で分析およびデバッグできるようにテキスト ファイル に接続統計情報を保存します。
	- [リセット(Reset)]:接続情報をゼロにリセットします。Cisco Secure Client がすぐに新しいデータの 収集を開始します。

• [診断(Diagnostics)]: Cisco Secure Client Diagnostics and Reporting Tool(DART)ウィザードを起動し ます。ウィザードは、クライアント接続を分析およびデバッグできるように、指定されたログファイ ルと診断情報をバンドルします。

### トラブルシューティング用にデータを収集するための **DART** の実行

DART は Cisco Secure Client Diagnostics and Reporting Tool の略で、Cisco Secure Client のインス トールと接続に関する問題のトラブルシューティング用データの収集に使用できます。DART によってログ、ステータス、および診断情報が収集され、それを Cisco Technical Assistance Center(TAC)での分析に使用できます。デフォルトでは、データ収集は米国地域の形式 (MM/DD/YY)に基づいています。

DART ウィザードは、Cisco Secure Client を実行するデバイス上で実行されます。DART は Cisco Secure Client から起動できます。または Cisco Secure Client を使用せずにそれ自体を起動できま す。

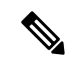

DART でログを収集するには、macOS、Ubuntu 18.04、および Red Hat 7 の管理者権限が必要で す。 (注)

また、ISE ポスチャの場合のみにおいて、ISE ポスチャ クラッシュの発生直後、またはエンド ポイントが準拠しなくなったときに、DARTが設定されている場合は自動的にDARTを収集で きます。自動 DART を有効にするには、DARTCount をゼロを除くすべての値として設定しま す。0 に設定すると、この機能は無効になります。自動 DART を有効にすると、時間による データ損失を防止できます。次の場所に自動収集 DARTS を収集します。

- **Windows**: %LocalAppData%\Cisco\Cisco Secure Client
- **macOS**:  $\sim$ /.cisco/iseposture/log

次のオペレーティング システムがサポートされています。

- Windows
- macOS
- Linux

#### ステップ **1** DART を起動します。

- Windows デバイスの場合は、Cisco Secure Client を起動します。
- Linuxデバイスの場合は、**[**アプリケーション(**Applications**)**]** > **[**インターネット(**Internet**)**]** > **[Cisco DART]** を選択します。

または /opt/cisco/anyconnect/dart/dartui を選択します。

• macOS デバイスの場合、**[**アプリケーション(**Applications**)**]** > **[Cisco]** > **[Cisco DART]** を選択します。

ステップ **2** 歯車アイコンをクリックしてから、[診断(Diagnostics)] をクリックします。

ステップ **3** [デフォルト(Default)] または [カスタム(Custom)] のバンドル作成を選択します。

- [デフォルト(Default)]:Cisco Secure Client ログファイル、コンピュータに関する一般情報、および DART ツールが実行した内容と実行しなかった内容の概要などの一般的なログファイルと診断情報を 含みます。バンドルのデフォルト名はDARTBundle.zipであり、このバンドルはローカルデスクトッ プに保存されます。
- [カスタム(Custom)]:バンドルに含めるファイル(またはデフォルト ファイル)、およびバンドル の保存場所を指定できます。

Linux および macOS での成功したルートおよびフィルタリングの変更がログから除外されるようにな り、重要なイベントに注意しやすくなります。そうでない場合、syslog のイベント レートの制限によ り、重要なイベントがドロップして見落とされる可能性があります。また、キャプチャフィルタ処理 設定を使用すると、CiscoSecure Client のフィルタ処理構成ファイルだけでなく、macOS のシステム構 成ファイルも表示できるようになります。Linux の場合、これらの設定のほとんどは DART ツールが sudo を介して実行されている場合以外アクセスが制限されているにもかかわらず、iptables および ip6tables の出力が DART に表示されます。

- macOS のオプションは、「デフォルト (Default) ] のみです。バンドルに含めるファイルは、カ スタマイズできません。 (注)
- [カスタム(Custom)] を選択すると、バンドルに含めるファイルを指定でき、また、ファイル に対して異なる保存場所を指定できます。 (注)
- ステップ **4** DARTがデフォルトリストのファイル収集に時間がかかっていると思われる場合は、[キャンセル(Cancel)] をクリックし、DART を再実行して、[カスタム(Custom)] を選択して含めるファイルを減らします。
- ステップ **5** [デフォルト(Default)] を選択すると、DART はバンドルの作成を開始します。[カスタム(Custom)] を 選択した場合、ウィザードのプロンプトに従って、ログ、プリファレンスファイル、診断情報、およびそ の他のカスタマイズを指定します。

### **DART** で **UDID** を公開する

DART CLI 内では、クライアントの固有デバイス識別子(UDID) を表示できます。たとえば、 Windows で、dartcli.exe (C:\Program Files\Cisco\Cisco Secure Client) が含まれているフォルダに 移動し、 **dartcli.exe -u** または **dartclie.exe udid** を入力します。

# インストールまたはアンインストールの問題についてデータを収集す るためのログの収集(**Windows**)

Cisco Secure Client のインストールまたはアンインストールに失敗した場合は、DART コレク ションはこの状況を診断しないため、ログを収集する必要があります。

Cisco Secure Client ファイルを解凍したのと同じディレクトリで、msiexec コマンドを実行しま す。

• インストールに失敗した場合は、次のように入力します。

C:\temp>msiexec \i cisco-secure-client-win-version-predeploy-k9.msi \lvx *c:\Temp\ac-install.log?*

ここで *c:/temp/ac-install.log?* は、任意のファイル名にすることができます。

• アンインストールに失敗した場合は、次のように入力します。

```
c:\temp>msiexec \x cisco-secure-client-win-version-predeploy-k9.msi /lvx
c:\Temp\ac-uninstall.log?
```
ここで *c:/temp/ac-uninstall.log?* は、任意のファイル名にすることができます。

アンインストールに失敗した場合は、現在インストールされているバージョン固有の MSI を 使用する必要があります。

上記と同じコマンドを変更して、正しくインストールまたはアンインストールされなかった Windows のすべてのモジュールに関する情報をキャプチャすることもできます。

### コンピュータ システム情報の取得

Windows の場合は、**msinfo32 /nfo c:\msinfo.nfo** と入力します。

# **systeminfo** ファイル ダンプの取得

Windows の場合、**systeminfo** コマンドを使用して情報を収集し、txt ファイル systeminfo > c:\temp\sysinfo.txtに保存します。

### レジストリ ファイルの確認

次の SetupAPI ログ ファイル内のエントリは、ファイルが見つからないことを示しています。

E122 Device install failed. Error 2: The system cannot find the file specified. E154 Class installer failed. Error 2: The system cannot fine the file specified.

HKEY\_LOCAL\_MACHINE\SOFTWARE\Microsoft\Windows\CurrentVersion\RunOnce レジストリ キーが存在することを確認してください。このレジストリ キーが存在しない場合、すべての INF インストール パッケージが禁止されます。

## **Cisco Secure Client** ログファイルの場所

ログは、次のファイル内に保持されます。

<sup>(</sup>注)

- Windows:\Windows\Inf\setupapi.app.log または \Windows\Inf\setupapi.dev.log
- 

。

(注) Windows では、隠しファイルを表示する必要があります。

展開は手動であるため、Webポータルでインストーラーファイルをダウンロードし、独自 のログファイル名を割り当てることを選択できます。

アップグレードがゲートウェイからプッシュされた場合、ログファイルは次の場所にあり ます。

%WINDIR%\TEMP\cisco-secure-client-win-<version>-core-vpn-webdeploy-k9-install-yyyyyyyyyyyyyy.log

インストールするクライアントのバージョンの最新ファイルを取得します。*xxx*はバージョ ンによって異なり、*yyyyyyyyyyyyyy* はインストールの日時を示します。

- macOS (10.12 以降):ロギングデータベース。「コンソール」アプリまたはログコマン ドを使用して、VPN、DART、または Umbrella のログを照会します。
- macOS(レガシーファイルベースのログ):/var/log/system.log(他のすべてのモ ジュール)
- Linux Ubuntu:/var/log/syslog
- Linux Red Hat:/var/log/messages

## **DART** を実行してトラブルシューティング データをクリアする

Windows では、DART ウィザードを使用し、生成されたログをクリアできます。

ステップ **1** 管理者権限で DART を起動します。 ステップ **2** [すべてのログをクリア(Clear All Logs)] をクリックし、ログの消去を開始します。

# **Cisco Secure Client** 接続または接続解除の問題

### **Cisco Secure Client** が初期接続を確立しないか、接続解除しない

問題:Cisco Secure Client が初期接続を確立しないか、または Cisco Secure Client ウィンドウで [接続解除 (Disconnect) ] をクリックすると予期しない結果が得られます。 解決策:次の点をチェックします。

- ネットワークまたは WiFi アダプタのドライバが古いため、断続的な接続の問題が発生す る可能性があります。ドライバをアップグレードして、再試行してください。
- Citrix Advanced Gateway Client Version 2.2.1 を使用している場合は、CtxLsp.dll の問題が Citrix によって解決されるまで Citrix Advanced Gateway Client を削除してください。
- AT&T Sierra Wireless 875 カードと AT&T Communication Manager Version 6.2 または 6.7 を 使用している場合は、次の手順に従って問題を修正してください。
- **1.** Aircard でアクセラレーションを無効にします。
- 2. [ツール (Tools)] > [設定 (Settings)] > [アクセラレーション (Acceleration)] > [ス タートアップ(Startup)] から AT&T Communications Manager を起動します。
- **3. manual** と入力します。
- **4.** [停止 (Stop) ] をクリックします。
- Cisco Secure Firewall ASA からコンフィギュレーション ファイルを取得し、次のようにし て接続失敗の兆候を探します。
	- Cisco Secure Firewall ASA コンソールから **write net x.x.x.x:ASA-Config.txt** と入力しま す。この x.x.x.x はネットワーク上の TFTP サーバーの IP アドレスです。
	- Cisco Secure Firewall ASA コンソールから、show running-config と入力します。設定を 切り取ってテキスト エディタに貼り付け、これを保存します。
- Cisco Secure Firewall ASA イベントログを表示します。
- **1.** Cisco Secure Firewall ASA コンソールで、次の行を追加し、ssl、webvpn、anyconnect、 および auth のイベントを調べます。

```
config terminal
logging enable
logging timestamp
logging class auth console debugging
logging class webvpn console debugging
logging class ssl console debugging
logging class anyconnect console debugging
```
- **2.** CiscoSecure Client の接続を試行し、接続エラーが発生した場合は、そのコンソールの ログ情報を切り取ってテキストエディタに貼り付け、保存します。
- **3. no logging enable** と入力し、ロギングを無効にします。
- Windows イベントビューアを使用してクライアントコンピュータから Cisco Secure Client ログを取得します。
	- 1. [スタート (Start) ] > [ファイル名を指定して実行 (Run) ] の順に選択し、 **eventvwr.msc /s** と入力します。
- **2.** [アプリケーションとサービスログ(Applications and Services Logs )](Windows 7) で、Cisco Secure Client を見つけ、[ログファイルの名前を付けて保存...(Save Log File As...)] を選択します。。
- **3.** ファイル名(たとえば、 CiscoSecureClientLog.evt)を割り当てます。.evt ファイル形式を使用する必要があります。
- Windows 診断デバッグ ユーティリティを変更します。
	- **1.** WinDbgのマニュアルに記載されているとおりにvpnagent.exeプロセスを接続します。
	- **2.** IPv6/IPv4 IPアドレス割り当てで競合が存在するかどうかを確認します。特定済みの競 合がないか、イベント ログで確認します。
	- **3.** 競合が特定されていた場合は、使用するクライアント コンピュータのレジストリに ルーティングのデバッグを追加します。このような競合は、CiscoSecure Client イベン トログで次のように表示されます。

```
Function: CRouteMgr:modifyRoutingTable Return code: 0xFE06000E File: .\VpnMgr.cpp
Line:1122
Description: ROUTEMGR_ERROR_ROUTE_TABLE_VERIFICATION_FAILED.
Termination reason code 27: Unable to successfully verify all routing table
modifications are correct.
```
Function: CChangeRouteTable::VerifyRouteTable Return code: 0xFE070007 File: .\RouteMgr.cpp Line: 615 Description: ROUTETABLE ERROR NOT INITIALIZED gr.cpp Line: 615 Description: ROUTETABLE\_ERROR\_NOT\_INITIALIZED

- **4.** 特定のレジストリ エントリ(Windows)またはファイル(Linux および macOS)を追 加して、接続用にワンタイム単位でルートのデバッグを有効にします。
	- 32 ビット Windows の場合、DWORD レジストリ値は HKEY LOCAL MACHINE\SOFTWARE\Cisco\Cisco Secure Client\DebugRoutesEnabled で ある必要があります。
	- 64 ビット Windows の場合、DWORD レジストリ値は HKEY LOCAL MACHINE\Software\WOW6432node\Cisco\Cisco Secure Client\DebugRoutesEnabled である必要があります。
	- Linux または macOS の場合、sudo touch コマンドを使用してパス /opt/cisco/secureclient/vpn/debugroutes にファイルを作成します。

(注)

トンネル接続が開始されると、キーまたはファイルは削除されま す。デバッグを有効にするには、ファイルまたはキーが存在する だけで十分であり、キーの値またはファイルの内容は重要ではあ りません。 VPN接続を開始します。このキーまたはファイルが見つかった場 合、2つのルート デバッグ テキスト ファイルがシステムの一時 ディレクトリに作成されます(通常、Windows では C:\Windows\Temp、macOS または Linux では /opt/cisco/secureclient/vpn)。2 つのファイル (debug\_routechangesv4.txt4 と debug\_routechangesv6.txt) がすでに 存在する場合、これらのファイルは上書きされます。

### **Cisco Secure Client** トラフィックを通過させない

問題:CiscoSecureClientクライアントは、接続後、プライベートネットワークにデータを送信 できません。

解決策:次の点をチェックします。

- AT&T Sierra Wireless 875 カードと AT&T Communication Manager Version 6.2 または 6.7 を 使用している場合は、次の手順に従って問題を修正してください。
	- **1.** Aircard でアクセラレーションを無効にします。
	- **2.** [ツール (Tools)] > [設定 (Settings)] > [アクセラレーション (Acceleration)] > [ス タートアップ(Startup)] から AT&T Communications Manager を起動します。
	- **3. manual** と入力します。
	- **4.** [停止 (Stop) ] をクリックします。
- **show vpn-sessiondb detail anyconnect filter name <username>** コマンドの出力を取得しま す。出力にフィルタ名 XXXXX が指定されている場合は、show access-list XXXXX コマン ドの出力も取得してください。ACL によってトラフィック フローがブロックされていな いか確認してください。
- [Cisco Secure Client] > [統計情報 (Statistics) ] > [詳細 (Details) ] > [エクスポート (Export) ] の順に選択し、DART のファイルまたは出力(AnyConnect-ExportedStats.txt)を取得しま す。統計情報、インターフェイス、およびルーティング テーブルを調べます。
- Cisco Secure Firewall ASA コンフィギュレーション ファイルの NAT 文を確認します。NAT が有効になっている場合は、クライアントに返されるデータをネットワークアドレス変換 から除外する必要があります。たとえば、Cisco Secure Client プールから IP アドレスを NAT 除外するには、次のコードが使用されます。

access-list in\_nat0\_out extended permit ip any 10.136.246.0 255.255.255.0 ip local pool IPPool1 10.136.246.1-10.136.246.254 mask 255.252.0.0 nat (inside) 0 access-list in\_nat0\_out

• トンネリングされたデフォルトゲートウェイがその設定に対して有効になっているかどう かを確認してください。従来型のデフォルト ゲートウェイは、次のように非復号化トラ フィックのラスト リゾート ゲートウェイです。

route outside 0.0.209.165.200.225 route inside 0 0 10.0.4.2 tunneled

VPN クライアントが、VPN ゲートウェイのルーティング テーブルに存在しないリソース にアクセスする必要がある場合、パケットは標準デフォルト ゲートウェイによってルー ティングされます。VPN ゲートウェイは、完全な内部ルーティング テーブルを必要とし ません。トンネリングされたキーワードを使用する場合、IPsec/SSL VPN 接続から受信し た復号化トラフィックはルーティングによって処理されます。VPNルートから受信したト ラフィックは 10.0.4.2 にルーティングされて復号化されますが、標準トラフィックは最終 的に 209.165.200.225 にルーティングされます。

- Cisco Secure Client でトンネルを確立する前後の、ipconfig /all のテキストダンプおよび route print の出力を収集します。
- •クライアントでネットワークパケットキャプチャを実行するか、Cisco Secure Firewall ASA のキャプチャを有効にします。
- 
- 一部のアプリケーション(Microsoft Outlook など)がトンネルで 動作しない場合、受け入れられるサイズを確認するために、一定 の基準に従って大きくしたping(たとえば、ping -| 500, ping -| 1000, ping -| 1500, and ping -| 2000)を使用して、ネットワーク内の既知 のデバイスにpingします。pingの結果から、ネットワークにフラ グメンテーションの問題が発生しているかがわかります。その 後、フラグメンテーションが発生していると思われるユーザの特 別なグループを設定して、このグループの anyconnect mtu を 1200 に設定できます。また、古い IPsec クライアントから Set MTU.exe ユーティリティをコピーして、物理アダプタの MTU を強制的に 1300に設定できます。リブート時に、違いがあるかどうか確認し てください。 (注)

### **VM** ベースのサブシステムに関する接続の問題

ホスト (Windows 10 または macOS 11 以降)で AnyConnect VPN がアクティブになっている場 合に、Windows Subsystem for Linux(WSL2)または VMware Fusion VM で接続の問題が発生す るときは、次の手順に従って、ローカル LAN のスプリット除外トンネリングを仮想アダプタ サブネットのみに制限するように設定します。

**ステップ1 ASDM で、「設定(Configuration)] > [リモートアクセスVPN(Remote Access VPN)] > [ネットワーク(ク** ライアント)アクセス(Network (Client) Access)] > [詳細(Advanced)] > [AnyConnectカスタム属性 (AnyConnect Custom Attributes)] に移動して新しいカスタム属性タイプを設定します。

ステップ **2** [追加(Add)] を選択し、[カスタム属性の作成(Create Custom Attribute)] ペインで次の設定を行います。

- a) 新しいタイプとして、IPv4 の場合は **BypassVirtualSubnetsOnlyV4**、IPv6 の場合は **BypassVirtualSubnetsOnlyV6** と入力します。
	- b) 必要に応じて、説明を入力します。
	- c) [AnyConnectカスタム属性名(AnyConnect Custom Attributes Names)] で名前と値を *true* に設定します。

特定の IP プロトコルのグループポリシーでローカル LAN のワイルドカードによるスプリット除外がすで に設定されている場合は、同じIPプロトコルに対してカスタム属性が有効になっていれば、クライアント によって仮想サブネットのみに制限されます。ローカルLANのワイルドカードによるスプリット除外がグ ループポリシーで設定されていない場合は、カスタム属性が有効なIPプロトコルに対してクライアントに よって追加され、それに応じて、制限されたローカル LAN のスプリット除外が適用されます。他の split-exclude ネットワークが設定されていない場合、すべての物理アダプタトラフィックは tunnel-all 構成 と同様にトンネリングされます。

ステップ **3** 以前に作成したカスタム属性のタイプと名前をグループポリシーにアタッチします。それには、**[**設定 (**Configuration**)**] > [**リモートアクセス**VPN**(**Remote Access VPN**)**] > [**ネットワーク(クライアント)ア クセス(**Network**(**Client**)**Access**)**] > [**グループポリシー(**Group Policies**)**] > [**編集(**Edit**)**] > [**詳細 (**Advanced**)**] > [AnyConnect**クライアント(**AnyConnect Client**)**] > [**カスタム属性(**Custom Attributes**)**]** に移動します。

#### 次のタスク

属性値が正しく設定されているかどうかを確認するには、Cisco Secure Client ログで「Received VPN Session Configuration」で始まるメッセージをチェックします。その内容から、ローカル LAN のワイルドカードが仮想サブネットに制限されていることがわかります。

# **VPN** サービスの障害

### **VPN** サービス接続に失敗

問題:「処理を進めることができません。VPN サービスに接続できません (Unable to Proceed, Cannot Connect to the VPN Service)」というメッセージが表示されます。Cisco Secure Client の VPN サービスが実行されていません。

解決策:別のアプリケーションがサービスと競合していないかを確認してください。11-7ペー ジの「何がサービスと競合しているかの特定」を参照してください。

#### 何がサービスと競合しているかの特定

次の手順では、サーバーが起動されないため、競合が起動時にサーバの初期化との間で生じた か、または他の実行中のサービスとの間で生じたかを判別します。

- ステップ1 Windows 管理ツールでサービスを確認して、Cisco Secure Client VPN エージェントが動作していないか確認 します。このエージェントが動作している場合にエラーメッセージが引き続き表示される場合は、ワーク ステーション上の別のVPNアプリケーションを無効にするか、アンインストールすることが必要になる可 能性があります。その操作を実行した後、リブートし、この手順を繰り返します。
- ステップ **2** Cisco Secure Client VPN エージェントを起動してみます。
- ステップ **3** イベントビューアの CiscoSecure Client ログに、サービスを起動できなかったことを示すメッセージがない か確認します。ステップ 2 での手動によるリスタートのタイムスタンプおよびワークステーションが起動 した時間に注目します。
- ステップ **4** イベントビューアのシステムログおよびアプリケーションログに、競合メッセージの同一の一般的なタイ ム スタンプがないかを確認します。
- ステップ **5** サービスの起動に失敗したことをログが示している場合、同一のタイムスタンプの前後にある、次のいず れかを示すその他の情報メッセージを探します。
- 欠落したファイル:欠落したファイルを除外するには、CiscoSecure Client をスタンドアロン MSI イン ストールから再インストールします。
- 別の依存するサービスでの遅延:起動アクティビティを無効にして、ワークステーションのブート時 間を短縮します。
- 別のアプリケーションまたはサービスとの競合:別のサービスが、vpnagent が使用するポートと同じ ポート上で受信していないか、または一部の HIDS ソフトウェアによって、シスコのソフトウェアが ポート上で受信できなくなっているかどうかを判別します。
- ステップ **6** ログに原因が直接示されていない場合は、試行錯誤的な方法で競合を識別してください。最も可能性の高 い候補を識別したら、「サービス (Services) |パネルから該当するサービス (VPN 製品、HIDS ソフトウェ ア、spybot クリーナ、スニファ、ウイルス対策ソフトウェアなど)を無効にします。
- ステップ **7** リブートします。VPN エージェント サービスが依然として起動に失敗する場合は、オペレーティング シ ステムのデフォルト インストールでインストールされなかったサービスをオフにします。

# **VPN**クライアントドライバで(**MicrosoftWindows**アップデート後に) エラーが発生する

問題:最近Microsoft certclass.infファイルを更新し、その後、VPN接続を確立しようとすると、 次のメッセージが表示されます。

The VPN client driver has encountered an error.

C:\WINDOWS\setupapi.log を確認すると、次のエラーが表示される場合があります。

#W239 The driver signing class list "C:\WINDOWS\INF\certclass.inf" was missing or invalid. Error 0xfffffbf8: Unknown Error. Assuming all device classes are subject to driver signing policy.

解決策:コマンドプロンプトで**C:\>systeminfo**と入力するか、C:\WINDOWS\WindowsUpdate.log を確認して、最近インストールされた更新プログラムを確認してください。VPNドライバを修 正する手順に従ってください。

#### **VPN** クライアント ドライバ エラーの修復

上記の手順を実行すると、カタログが破損していないことが示される場合がありますが、キー ファイルが無署名のもので上書きされた可能性があります。障害が解消されない場合は、ドラ イバ署名のデータベースの破損原因を特定するために Microsoft に依頼してケースをオープン してください。

ステップ **1** コマンド プロンプトを管理者として開きます。

ステップ **2 net stop CryptSvc** と入力します。

- ステップ **3** esentutl /g %systemroot%\System32\catroot2\{F750E6C3-38EE-11D1-85E5-00C04FC295EE}\catdb と入力し てデータベースを分析し、そのデータベースの妥当性を検証するか、%/WINDIR%\system32\catroot2ディレ クトリの名前を catroot2\_old に変更します。
- ステップ **4** プロンプトが表示されたら、[OK]を選択して修復を試行します。コマンドプロンプトを終了し、リブート します。

# ドライバのクラッシュ

### **VPNVA.sys** でのドライバ クラッシュの修復

問題:VPNVA.sys ドライバがクラッシュします。

解決策: Cisco Secure Client 仮想アダプタにバインドされている中間ドライバを検索し、オフに してください。

## **vpnagent.exe** でのドライバ クラッシュの修復

- ステップ **1** c:\vpnagent という名前のディレクトリを作成します。
- ステップ **2** タスク マネージャの [プロセス(process )] タブを調べ、vpnagent.exe のプロセスの PID を判別します。
- ステップ **3** コマンドプロンプトを開き、デバッグツールをインストールしたディレクトリに移動します。デフォルト では、Windows のデバッグ ツールは C:\Program Files\Debugging Tools にあります。
- ステップ **4 cscript vpnagent4.vbs-crash-p PID -o c:\vpnagent -nodumponfirst** と入力します。ここで、*PID* は **vpnagent.exe** の PID です。
- ステップ **5** オープンウィンドウを最小化した状態で実行します。モニタリングしている間は、システムをログオフで きません。
- ステップ **6** クラッシュが発生すると、c:\vpnagent の中身を zip ファイルに収集します。
- ステップ **7 !analyze -v** を使用して、crashdmp ファイルをさらに診断します。

## **Network Access Manager** に関するリンク**/**ドライバの問題

Network Access Managerが有線接続のアダプタの認識に失敗した場合は、ネットワーク ケーブ ルのプラグを抜き、もう一度差し込んでみてください。これでうまくいかない場合は、リンク に問題がある可能性があります。Network Access Managerがアダプタの適切なリンク ステート を判別できない可能性があります。NIC ドライバの接続プロパティを確認してください。[詳 細 (Advanced) ] パネルに [リンクを待機 (Wait for Link) ] オプションが表示される場合があ ります。この設定がオンになっている場合、有線接続のNICドライバの初期化コードは、自動 ネゴシエーションが完了するまで待機してから、リンクが存在するかどうかを判別します。

# その他のクラッシュ

### **Cisco Secure Client** のクラッシュ

問題:リブート後に「システムは重大なエラーから回復しました (the system has recovered from a serious error)」というメッセージを受け取りました。

解決策:%temp% ディレクトリ (C:\DOCUME~1\jsmith\LOCALS~1\Temp など)から .log およ び .dmp の生成済みファイルを収集します。ファイルをコピーするか、またはバックアップし ます。「.log ファイルまたは .dmp ファイルのバックアップ方法」を参照してください。

### **.log** ファイルまたは **.dmp** ファイルのバックアップ方法

**ステップ1** [スタート (Start) ] > [ファイル名を指定して実行 (Run) ] メニューからワトソン博士 (Drwtsn32.exe) と いう Microsoft ユーティリティを実行します。

ステップ **2** 次のように設定し、[OK] をクリックします。

Number of Instructions : 25 Number of Errors to Save : 25 Crash Dump Type : Mini Dump Symbol Table : Checked Dump All Thread Contexts : Checked Append to Existing Log File : Checked Visual Notification : Checked Create Crash Dump File : Checked

- ステップ **3** クライアントデバイス で [スタート(Start)] > [実行(Run)] メニューの順に選択し、**eventvwr.msc /s** と 入力して、Windows イベントビューアから Cisco Secure Client VPN クライアントログを取得します。
- ステップ **4** [アプリケーションとサービスログ(Applications andServices Logs )](Windows)で、CiscoSecure Client を 見つけ、[ログファイルの名前を付けて保存... (Save Log File As...)] を選択します。。.evt ファイル形式の ファイル名(例: CiscoSecureClientLog.evt)を割り当てます。

# **CiscoSecureClient**が**vpndownloader**でクラッシュする(**LayeredService Provider**(**LSP**)モジュールおよび **NOD32 AV**)

問題:LSP または NOD32 AV を使用している場合、Cisco Secure Client は、接続を確立しよう とした際、認証に成功し、SSL セッションを構築するものの、その後 vpndownloader でクラッ シュします。

解決策:ESET NOD32 AV のバージョン 2.7 で Internet Monitor コンポーネントを削除し、バー ジョン 3.0 にアップグレードしてください。

## ブルー スクリーン(**AT & T Dialer**)

問題:AT&T Dialerを使用している場合に、クライアントオペレーティングシステムでブルー スクリーンが発生して、ミニ ダンプファイルが作成されることがあります。

解決策: AT&T Global Network Client を最新の 7.6.2 にアップグレードしてください。

# セキュリティの警告

# **Microsoft Internet Explorer** のセキュリティの警告

問題: Microsoft Internet Explorer で、[セキュリティアラート (security alert) 1ウィンドウが表 示され、次のテキストが示されます。

Information you exchange with this site cannot be viewed or changed by others. However, there is a problem with the site's security certificate. The security certificate was issued by a company you have not chosen to trust. View the certificate to determine whether you want to trust the certifying authority.

解決策:このアラートは、信頼済みサイトとして認識されていない Cisco Secure Firewall ASA に接続すると表示されることがあります。このアラートを回避するには、クライアントに信頼 できるルート証明書をインストールします。「クライアントでの信頼できるルート証明書のイ ンストール」を参照してください。

### 「不明な機関による認証」アラート

問題:「不明な機関による Web サイト認証」アラート ウィンドウがブラウザに表示されるこ とがあります。[セキュリティの警告(Security Alert )] ウィンドウの上半分に、次のテキスト が表示されます。

Unable to verify the identity of <Hostname\_or\_IP\_address> as a trusted site.

解決策:このセキュリティアラートは、信頼済みサイトとして認識されていない Cisco Secure Firewall ASA に接続すると表示されることがあります。このアラートを回避するには、クライ アントに信頼できるルート証明書をインストールします。「クライアントでの信頼できるルー ト証明書のインストール」を参照してください。

#### クライアントでの信頼できるルート証明書のインストール

#### 始める前に

信頼できるルート証明書として使用する証明書を生成または取得します。

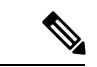

- クライアントで信頼できるルート証明書として自己署名証明書をインストールすることによっ て、短期的にセキュリティ証明書の警告を回避できます。ただし、これはお勧めしません。理 由は、ユーザが誤って不正なサーバー上の証明書を信頼するようにブラウザを設定する可能性 があるため、また、ユーザがセキュアゲートウェイに接続する際に、セキュリティ警告に応答 する手間がかかるためです。 (注)
- ステップ1 [セキュリティの警告 (Security Alert) ] ウィンドウの [証明書の表示 (View Certificate) ] をクリックしま す。
- ステップ2 [証明書のインストール (Install Certificate) 1をクリックします。
- ステップ3 [次へ (Next) 1をクリックします。
- ステップ **4** [証明書をすべて次のストアに配置する(Place all certificates in the following store)] を選択します。
- **ステップ5** [参照 (Browse) ] をクリックします。
- ステップ **6** ドロップダウン リストで、[信頼されたルート証明機関(Trusted Root Certification Authorities)] を選択しま す。
- ステップ7 [証明書のインポート (Certificate Import) ] ウィザードのプロンプトに従って続行します。

# 接続のドロップ

# 有線接続が導入された場合のワイヤレス接続のドロップ(**Juniper Odyssey** クライアント)

問題:Odyssey クライアントでワイヤレスサプレッションが有効である場合、有線接続が導入 されると、ワイヤレス接続がドロップします。ワイヤレスサプレッションが無効である場合、 ワイヤレス機能は期待どおりに動作する。

解決策:Odyssey クライアントの設定。

#### **Odyssey** クライアントの設定

- ステップ1 [ネットワーク接続 (Network Connections) ]で、アダプタの名前を接続プロパティの表示どおりにコピーし ます。レジストリを編集する場合、誤って変更すると重大な問題が発生する可能性があるため、バックアッ プを実行してから、細心の注意を払って変更してください。
- ステップ2 レジストリを開き、HKEY LOCAL MACHINE\SOFTWARE\Funk Software, Inc.\odyssey\client\configuration\options\adapterType\virtual に移動します。

ステップ **3** virtual の下に新しい文字列値を作成します。アダプタの名前をネットワーク プロパティからレジストリ部 分にコピーします。追加のレジストリ設定を保存すると、MSI が作成されて他のクライアントにプッシュ されたときに、この設定が移植されます。

# **Cisco Secure Firewall ASA** への接続に失敗(**Kaspersky AV Workstation 6.x**)

問題:Kaspersky 6.0.3がインストールされると(無効であっても)、CSTPstate =CONNECTED の直後に Cisco Secure Firewall ASA への Cisco Secure Client 接続が失敗します。次のメッセージ が表示されます。

SVC message:  $t/s=3/16$ : Failed to fully establish a connection to the secure gateway (proxy authentication, handshake, bad cert, etc.).

解決策:Kaspersky をアンインストールし、Kaspersky のフォーラムを参照して追加のアップ デートがないか確認してください。

### **UDP DTLS** 接続なし(**McAfee Firewall 5**)

問題:McAfee Firewall 5 を使用しているときに、UDP DTLS 接続を確立できません。

解決策: McAfee Firewall のセンターコンソールで、[高度なタスク (Advanced Tasks)] > [高度 なオプションとロギング(Advanced options and Logging)] を選択し、McAfee Firewall の [着信 フラグメントを自動的にブロック(Block incoming fragments automatically)] チェックボックス をオフにします。

# ホストデバイスへの接続に失敗(**Microsoft**ルーティングとリモートア クセス サーバー)

問題:RRAS を使用している場合に、CiscoSecure Client がホストデバイスへの接続を確立しよ うとすると、イベントログに次の終了エラーが返されます。

Termination reason code 29 [Routing and Remote Access service is running] The Windows service "Routing and Remote Access" is incompatible with the Cisco Secure Client.

解決策:RRAS サービスを無効にします。

# 接続障害**/**クレデンシャル不足(ロード バランサ)

問題:ログイン情報がないために、接続が失敗します。

解決策:サードパーティ製ロードバランサでは、Cisco Secure Firewall ASA デバイスにかかる 負荷を把握できません。一方、ASAのロードバランス機能は非常にインテリジェントで、VPN の負荷をデバイス全体で均等に分散できるため、Cisco Secure Firewall ASA 内蔵のロードバラ ンシングを使用することをお勧めします。

# インストールの失敗

### 根本原因なしに **Windows** レジストリを編集できない

CiscoSecureClientのインストール、アンインストール、またはアップグレード中にエラーが発 生した場合は、Windows インストーラのレジストリキーを直接変更することはお勧めしませ ん。変更すると、望ましくない結果が生じる可能性があります。Microsoftが提供するツールに より、根本原因の特定後、インストーラの問題をトラブルシューティングできます。

# **Cisco Secure Client** がダウンロードに失敗する(**Wave EMBASSY Trust Suite**)

問題:Cisco Secure Client がダウンロードに失敗し、次のエラーメッセージが表示されます。

"Cisco AnyConnect VPN Client Downloader has encountered a problem and needs to close." ソリューション:dllの問題をすべて解決するために、パッチアップデートをバージョン1.2.1.38 に更新してください。

# 非互換性の問題

# ルーティング テーブルの更新に失敗(**Bonjour Printing Service**)

問題:Bonjour Print Service を使用している場合に、Cisco Secure Client イベント ログに IP 転送 テーブルの識別に失敗したことが示されます。

解決策:コマンドプロンプトで **net stop "bonjour service"** と入力し、Bonjour Print Service を無 効にします。mDNSResponderの新しいバージョン(1.0.5.11)がAppleから提供されています。 この問題を解決するために、Bonjour の新しいバージョンが iTunes にバンドルされ、個別のダ ウンロードとして Apple の Web サイトで配布されています。

## **TUN** のバージョンに互換性がない(**OpenVPN** クライアント)

問題:このバージョンの TUN がこのシステムにすでにインストールされていて、Cisco Secure Client と互換性がないことを示すエラーが表示されます。

解決策: Viscosity OpenVPN Client をアンインストールします。

### **Winsock** カタログの競合(**LSP** 症状 **2** 競合)

問題:クライアント上に LSP モジュールが存在する場合、Winsock カタログが競合することが あります。

解決策:LSP モジュールをアンインストールしてください。

# データ スループット低下(**LSP** 症状 **3** 競合)

問題:Windows で NOD32 Antivirus V4.0.468 x64 を使用すると、データスループットが低下す る場合があります。

解決策:SSLプロトコルスキャンを無効にします。「SSLプロトコルスキャンの無効化」を参 照してください。

### **SSL** プロトコル スキャンの無効化

- ステップ **1** [詳細設定(AdvancedSetup)] の **[**プロトコルフィルタリング(**Protocol Filtering**)**]** > **[SSL]** を選択し、SSL プロトコルスキャンを有効にします。
- ステップ **2 [Web**アクセス保護(**Web access protection**)**]** > **[HTTP, HTTPS]** の順に選択し、[HTTPSプロトコルチェッ クを使用しない (Do not use HTTPS protocol checking) 1をオンにします。
- ステップ **3 [**プロトコルフィルタリング(**Protocol Filtering**)**]** > **[SSL]** に戻り、**SSL** プロトコルスキャンを無効にしま す。

# **DPD** 障害(**EVDO** ワイヤレス カードおよび **Venturi** ドライバ)

問題:クライアントの接続解除中に、EVDO ワイヤレスカードおよび Venturi ドライバを使用 すると、イベントログに次のことが報告されます。

%ASA-5-722037: Group <Group-Name> User <User-Name> IP <IP-Address> SVC closing connection: DPD failure.

ソリューション:

- アプリケーション、システム、および Cisco Secure Client の各イベントログに関係する接 続解除イベントがないか確認すると同時に、NICカードのリセットが適用されたかどうか 判別してください。
- Venturi ドライバが最新のものであるか確認してください。AT&T Communications Manager バージョン 6.7 の [ルール エンジンの使用(Use Rules Engine)] を無効にします。

# **DTLS** トラフィック障害(**DSL** ルータ)

問題:DSL ルータに接続している場合、正常にネゴシエーションされても、DTLS トラフィッ クが失敗することがあります。

解決策:工場出荷時の設定を使用して Linksys ルータに接続してください。この設定により、 DTLS セッションが安定し、ping で中断が発生しません。DTLS リターン トラフィックを許可 するルールを追加してください。

# **NETINTERFACE\_ERROR**(**CheckPoint** と、**Kaspersky** などの他のサード パーティ製ソフトウェア)

問題:SSL 接続に使用されるコンピュータ ネットワークのオペレーティング システム情報を 取得しようとしたときに、セキュアゲートウェイへの接続を完全には確立できなかったことが Cisco Secure Client ログに示されることがあります。

ソリューション:

- 整合性エージェントをアンインストールしてから Cisco Secure Client をインストールする 場合は、TCP/IP を有効にしてください。
- 整合性エージェントのインストール時に SmartDefense を無効にすると、TCP/IP がチェッ クされます。
- サードパーティ製のソフトウェアがネットワークインターフェイス情報の取得中に、オペ レーティング システムの API コールを代行受信またはブロックしている場合は、疑わし い AV、FW、AS などがないか確認してください。
- デバイスマネージャに Cisco Secure Client アダプタのインスタンスが 1 つだけ表示されて いることを確認してください。インスタンスが1つだけの場合は、Cisco Secure Client で認 証し、5 秒後にデバイスマネージャからアダプタを手動で有効にしてください。
- 疑わしいドライバが Cisco Secure Client アダプタ内で有効にされている場合は、これらの ドライバを [Cisco Secure Client 接続 (Cisco AnyConnect VPN Client Connection)] ウィンド ウでオフにして無効にしてください。

### パフォーマンスの問題(**Virtual Machine Network Service** ドライバ)

問題:一部の Virtual Machine Network Service デバイスで Cisco Secure Client を使用していると きに、パフォーマンスの問題が発生しました。

解決策:Cisco Secure Client 仮想アダプタ内のすべての IM デバイスに対するバインドをオフに してください。アプリケーションdsagent.exeは、C:\Windows\System\dgagentにあります。これ はプロセス リストに表示されませんが、TCPview(sysinternals)でソケットを開くと表示でき ます。このプロセスを終了すると、Cisco Secure Client が正常の動作に戻ります。

# 既知のサードパーティ製アプリケーション競合

次のサードパーティ アプリケーションは、Cisco Secure Client との間に既知の複雑な問題があ ります。

- Adobe および Apple: Bonjour Print Service
	- Adobe Creative Suite 3
	- BonJour Print Service
	- iTunes
- AT&T Communications Manager バージョン 6.2 および 6.7
	- AT&T Sierra Wireless 875 カード
- AT&T Global Dialer
- CheckPoint と、Kaspersky など他のサードパーティ製ソフトウェア
- macOS で Cisco Secure Client と同時に実行されている Apple M1 デバイス上の Apple iOS 用 Cisco Secure Client
- ユニバーサル Windows プラットフォーム上の Cisco Secure Client
- Citrix Advanced Gateway Client  $\mathbf{X} \rightarrow \mathbf{X} \rightarrow 2.2.1$
- DSL ルータ
- EVDO ワイヤレスカードおよび Venturi ドライバ
- ファイアウォールとの競合
	- サードパーティ製のファイアウォールが、Cisco Secure Firewall ASA グループポリシー で設定されたファイアウォール機能と干渉する可能性があります。
- Juniper Odyssey Client
- Kaspersky AV Workstation 6.x
- Layered Service Provider(LSP)モジュールおよび NOD32 AV
- ロード バランサ
- McAfee Firewall 5
- Microsoft Internet Explorer 8
- Microsoft Routing and Remote Access Server
- Microsoft VPN
- OpenVPN クライアント

- Pulse Secure
- Virtual Machine Network Service ドライバ
- Wave EMBASSY Trust Suite

I

翻訳について

このドキュメントは、米国シスコ発行ドキュメントの参考和訳です。リンク情報につきましては 、日本語版掲載時点で、英語版にアップデートがあり、リンク先のページが移動/変更されている 場合がありますことをご了承ください。あくまでも参考和訳となりますので、正式な内容につい ては米国サイトのドキュメントを参照ください。